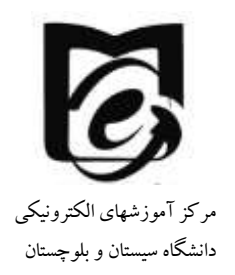

## **راهنمای ورود به سامانه کمک آموزشی دانشگاه سیستان و بلوچستان**

**-1 بر روی لینک[ir.ac.usb.vu://http](http://vu.usb.ac.ir/) کلیک کنید. صفحه زیر نمایش داده میشود.**

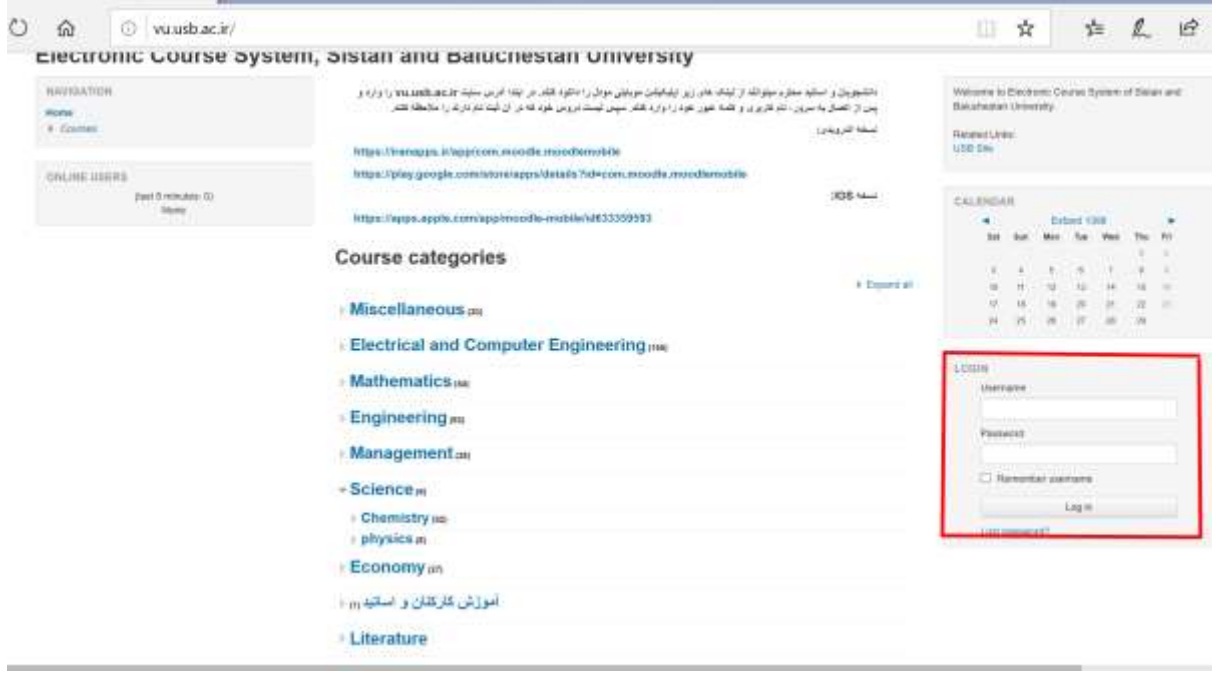

- **-2 اساتید محترم با کد ملی به عنوان نام کاربری و کلمه عبور وارد شوند. )الزم به ذکر است اساتیدی که قبال در این سامانه نام کاربری و کلمه عبور داشتهاند با همان نام کاربری قبلی خود وارد شوند.( و بر روی in log کلیک کنید.**
- **-3دانشجویان از شماره دانشجویی به عنوان نام کاربری و کد ملی به عنوان کلمه عبور استفاده نمایند و بر روی in log کلیک کنید.**
- **-4 در صورت هرگونه مشکل در ورود به سایت در ساعات اداری با شماره 31136858 تماس بگیرید.** 
	- **-5 پس از ورود در سامانه**

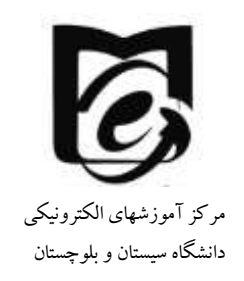

- **۰ از کوشه سمت راست و بالا (در زبان فارسی)و یا گوشه سمت چپ و بالای صفحه میتوانید زبان مورد نظر را انتخاب کنید. )بهتر است زبان فارسی را انتخاب نمایید زیرا ادامه آموزشها بر اساس زبان فارسی میباشد.(**
- **در سمت چپ بلوک راهبریقرار دارد )در قسمت درسهای من نام مخفف دروس که برای دروس جدید ایجاد شده کد درس در سامانه گلستان میباشد(**
	- **در بلوک میانی لیست دروس مربوط به خود را مالحظه میفرمایید.**
	- **در گوشه باال سمت چپ میتوانید از سیستم پیام رسانی استفاده کنید.**

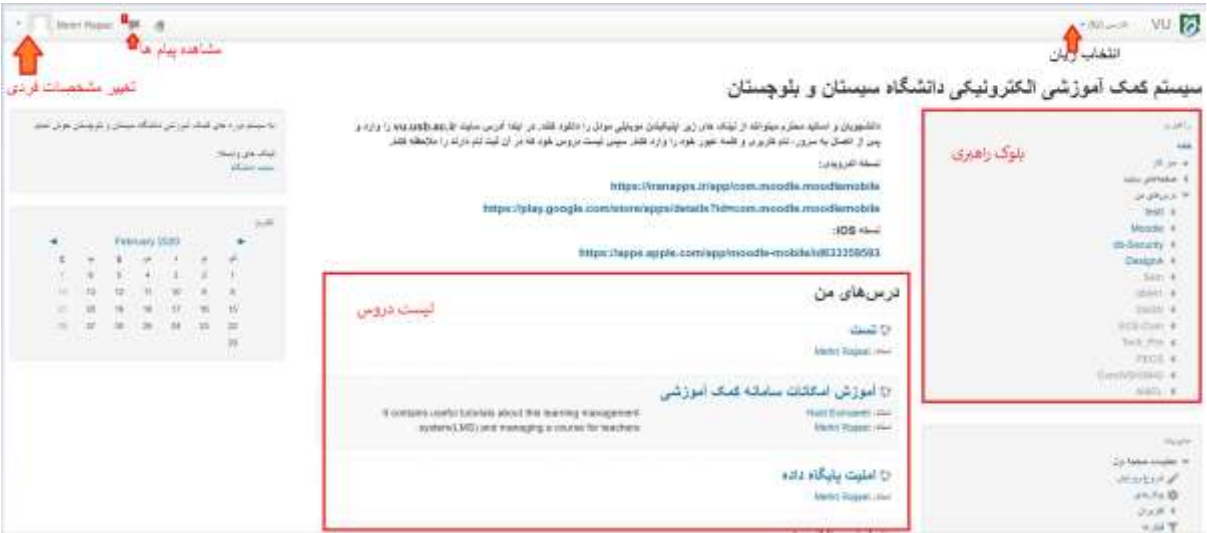

**-6 بر روی درس مورد نظر کلیک کنید و وارد محیط درس شوید. -7درس آموزش امکانات سامانه کمک آموزشی شامل برخی فایلهای آموزشی میباشد، که میتوانید از مطالب آن استفاده نمایید. سعی میشود تا همه اساتید دروس در آن نیز ثیت شوند.**